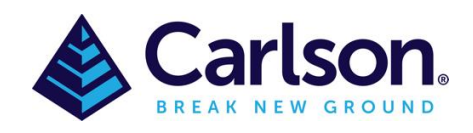

To connect to an NTRIP correction service (such as the paid AlldayRTK or CORSNet or the free [AUSCORS](https://www.auscors.ga.gov.au/) service), you would an Internet connection on either your:

- 1. GNSS Receiver (Internal SIM card)
- 2. Data Collector (Internal SIM card or via a WiFi hotspot from your phone or portable MiFi device).

Once you have this, and have an active Internet connection, follow through these steps:

- 1. Run SurvCE on the data collector
- 2. Go to Equip > GPS Rover and set the correct Manufacturer and Model
- 3. Connect to the device in the **Comms** tab
- 4. Tap the RTK tab and set **Device** to:
	- a. **Internal GSM**  SIM card in the GNSS rover
		- i. Tap the wrenches icon and select your mobile provider and tap the Green check
	- b. **Data Collector Internet** SIM card in the data collector or data collector is connected to the Internet via a WiFi hotspot.
- 5. Set **Network** to **NTRIP** then click on the wrenches icon
- 6. Click on **New,** give it a name then fill out the IP Address, Port, Username and Password (provided by your NTRIP supplier) then tap the Green Check to download a list of bases.
- 7. Choose the base nearest to your current position (some providers will use **NEAR** or **NRST** in the name which will automatically choose the nearest base station to your current location) then Green Check.
- 8. Green Check again to confirm
- 9. Survey > Store Point. Ensure you have a **FIXED** position. Obtain checkshots to ensure it's been setup correctly.

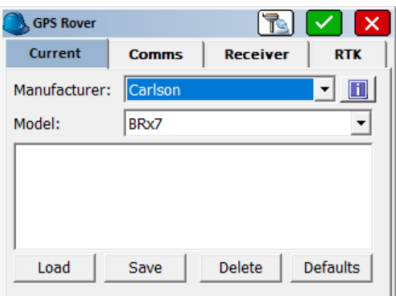

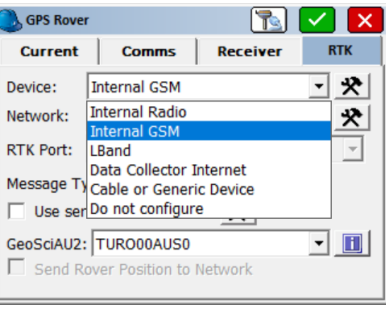

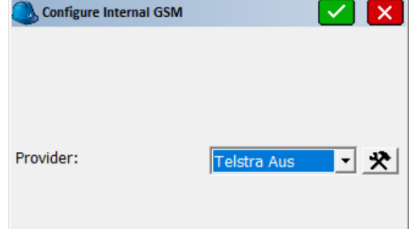

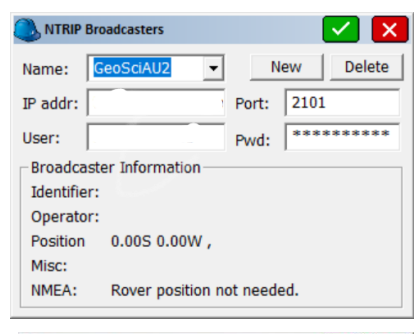

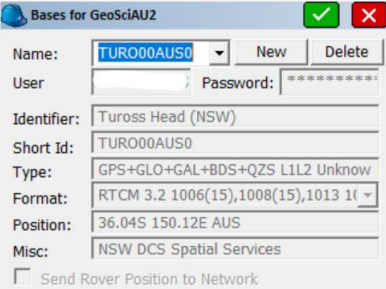

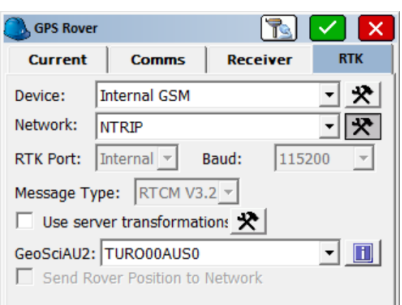